# GoDaddy cPanel with File Manager and Notepad ++ FTP

By Professor Floyd Jay Winters, 01/23/2019, revised 09/08/2020 | Troubleshooting

The <a href="www.godaddy.com">www.godaddy.com</a> File Manager is a temporary way to upload your files to your website. Later you will use an FTP client built into your editor. For instance, you can directly FTP from Dreamweaver and Notepad++ and your editor will remember your password and folder paths. (You may have to install the Notepad ++ FTP client: See bottom of this document.)

Log in to www.GoDaddy.com

Navigate to **Hosting** and/or the **cPanel** – your screen may vary.

Click the square, 9-dot Links button, and then click **Hosting**. (Your screen may vary)

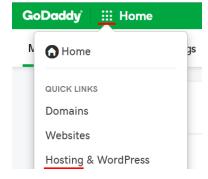

Navigate to the cPanel (Your screen may vary)

(Note also use cPanel Settings to change your password.)

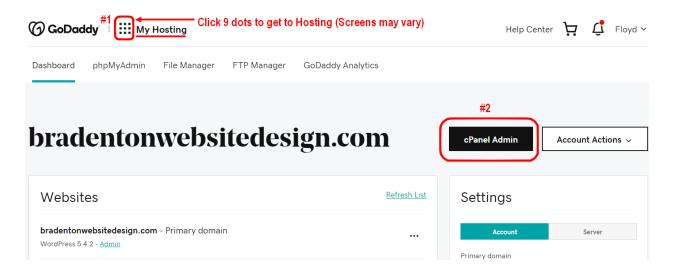

Click on the Blue Globe to expand public\_html. That is where your site files are stored.

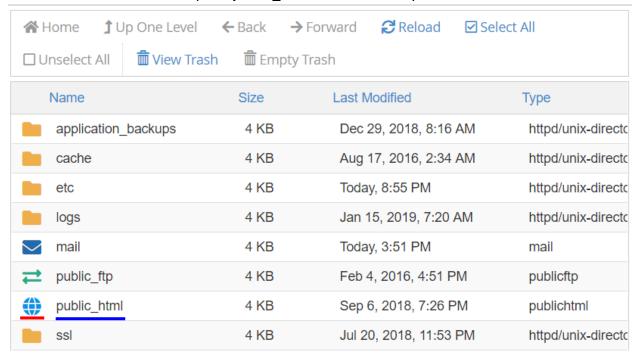

Click **Upload** to Browse to your newly created index.htm file (on your local drive) and upload it to replace the GoDaddy home.htm placeholder file. The index.htm file has a higher priority than home.htm, so it will open by default.

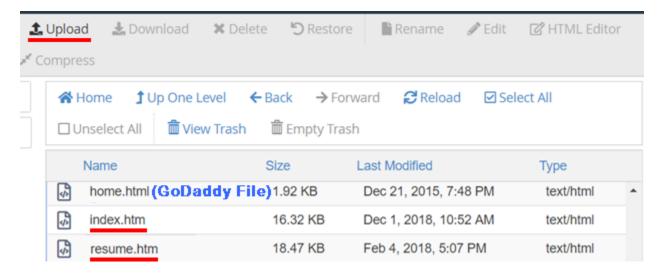

Type **your** domain address in the browser address bar and your new index file should open.

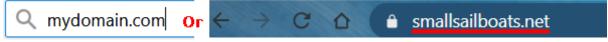

For Professor Floyd Jay Winters, he would enter his SmallSailboats.net domain address

On the top Nav bar are additional options for **+Folder** (to create your images folder or a scripts folder) or **Rename**, **View**, **Up One Level** (to go from your images folder to your main folder) ... *Do not use Edit* or *HTML Editor*. Edit on your local computer. That way, you can test before going live and you always have a local backup.

Click on the **+ Folder** button to create an *images* folder. (spell it exactly *images*, all lower case)

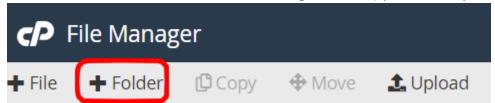

#### In the end, your **public\_html** folder will look like this:

| Name      |                    | te L    | ast Modified          | Туре      |   |
|-----------|--------------------|---------|-----------------------|-----------|---|
| image     | 3                  |         |                       |           | ^ |
| home.ht   | ml <sub>.</sub> 1. | 92 KB   | Dec 21, 2015, 7:48 PM | text/html |   |
| index.htm | n 16               | 6.32 KB | Dec 1, 2018, 10:52 AM | text/html |   |
| resume.   | htm 18             | 8.47 KB | Feb 4, 2018, 5:07 PM  | text/html |   |

#### images (folder)

index.htm

contact.htm

contactsent.htm

newsletter.htm

portfolio.htm

resume.htm

yoursitename.css

## Troubleshooting files that do not display, using GoDaddy File Manager

### A. Home page does not come up

- 1 Is your home page file named: index.htm or index.html? (only use one of those two names)
- 2 Can you see your uploaded index.htm when you browse to the public\_html folder?
- 3 Is index.htm spelled correctly and in ALL lower case?

### B. Images do not display

- 1 Did you click the + Folder option to create an images folder inside the public\_html folder?
- 2 Can you see your uploaded picture.jpg when you browse to the online images folder?
- 3 Is your uploaded *picture.jpg* spelled exactly the same way in your html file as it is online? (The spelling is case sensitive!) <img src="images/picture.jpg" alt="photo of...">

### Downloading the Notepad ++ Plugin Manager and NppFTP

V 2018/10/03, by Professor Floyd Jay Winters

#### **YOUR SCREEN MAY VARY**

1. Download Notepad ++

See: <a href="https://notepad-plus-plus.org/">https://notepad-plus-plus.org/</a> and click on [**Download**] link
BUT if you have a 64bit system (Click Windows > System Information)
choose the easier **Notepad++ Installer 64-bit x64** and click **Run** when prompted

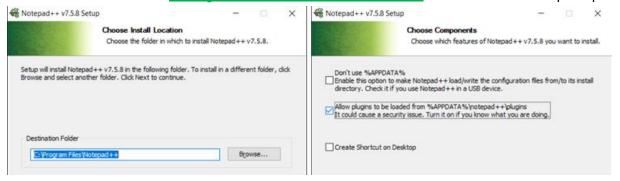

Download and install the Plugin Manager
 The link we used to download the Plugin Manager was:
 <a href="https://github.com/bruderstein/nppPluginManager/releases">https://github.com/bruderstein/nppPluginManager/releases</a>

We used: PluginManager v1.4.12 x64.zip and saved it to the Downloads folder.

- 3. Right click to **Extract** the zip file from Download folder.
- 4. Open the new PluginManager Folder, then open the **plugin** subfolder, and copy **PluginManager.dll**

#### Paste it in C:\Program Files\Notepad++\plugins

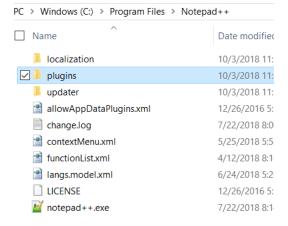

Open the updater folder and copy gpup.exe
 Paste it in C:\Program Files\Notepad++\updater

6. Restart Notepad++ and choose Plugin Manager > Show Plugin Manager

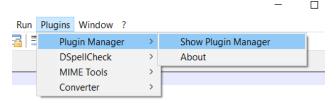

7. Select NppFTP and click [Install]

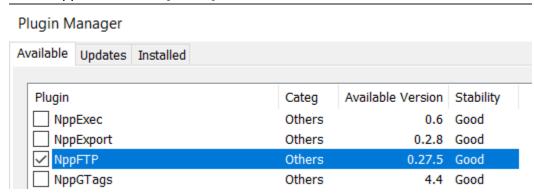

8. Restart Notepad++ and choose NppFTP > Show NppFTP Window.

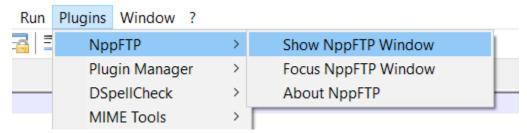

A NppFTP window will appear on the right side of the screen.

Click on the Settings icon (the gear, the last icon).Chose Profile Settings

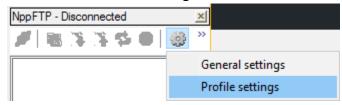

10. Enter your **cPanel Username**; it will look something like: io58wikzfxyr Enter the **cPanel Password**.

If you have not already written these down, go to Hosting in GoDaddy to locate your Username. You can also set or change your password there. Note the GoDaddy Username may be JaneDoe, but the cPanel Username is an automatically generated 12-character code for security reasons.

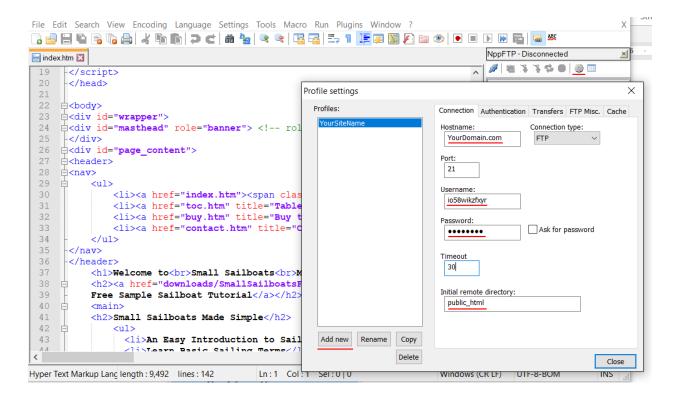

- 11. Click the blue connect icon in the upper left-hand corner of the NppFTP window (first icon).
- 12. Choose your website from the connect icon dropdown.
- 13. Open the file you want to upload.
- 14. Click the **green arrow upload icon** in the NppFTP window in the upper right-hand corner to upload the selected file to your online host.

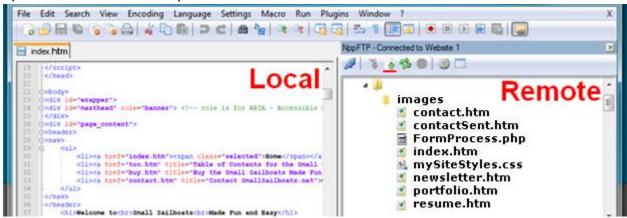